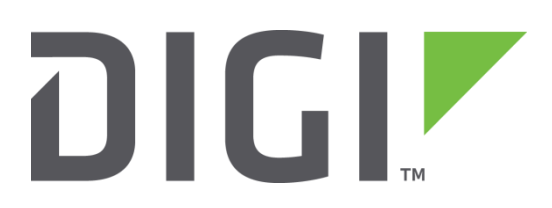

# **Quick Note 022**

# **Configuring Wireless LAN security and DHCP server on Transport Routers**

**UK Support**

**November 2015**

# **Contents**

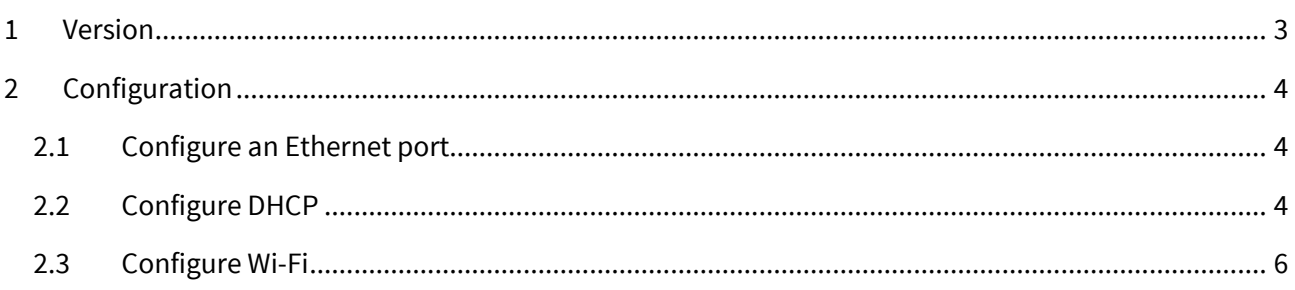

# <span id="page-2-0"></span>**1 VERSION**

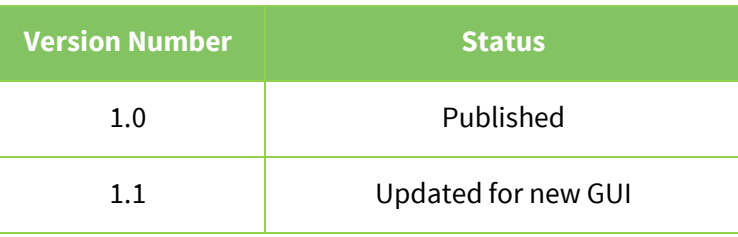

# <span id="page-3-0"></span>**2 CONFIGURATION**

## <span id="page-3-1"></span>**2.1 Configure an Ethernet port**

#### **Configuration – Network > Interfaces > Ethernet > ETH 3**

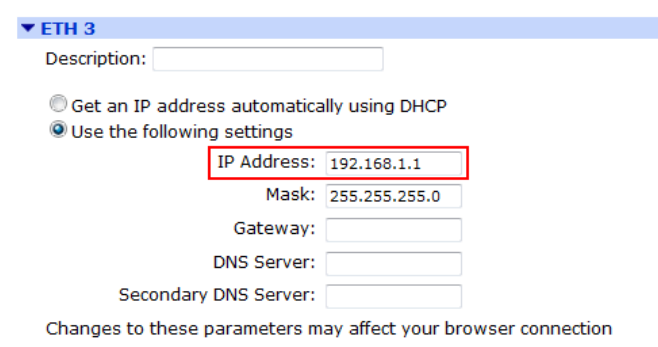

#### **Configuration – Network > Interfaces > Ethernet > ETH 3 > Advanced**

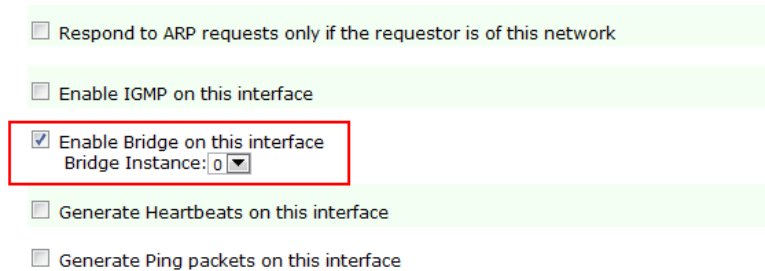

Input the IP Address and for the Bridge option select 'on'. Click OK (at the bottom of the page) to save the settings.

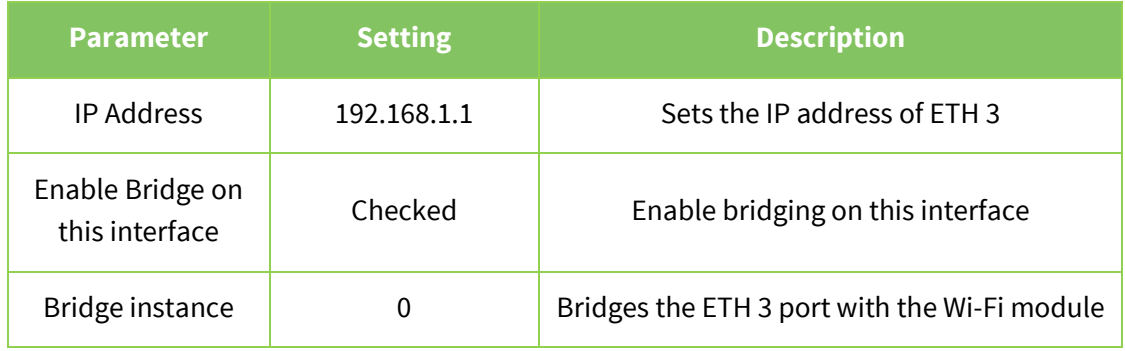

## <span id="page-3-2"></span>**2.2 Configure DHCP**

**Configuration - Network > DHCP Server > DHCP Server for Ethernet 3**

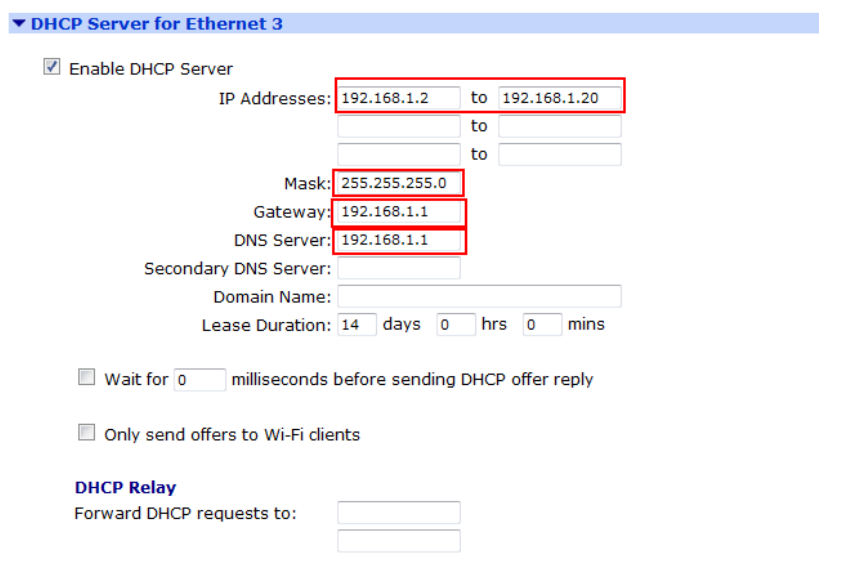

The lowest assignable IP address needs to be set, as does the subnet mask, default gateway IP address and DNS server IP address. Click OK at the bottom of the page to save the settings.

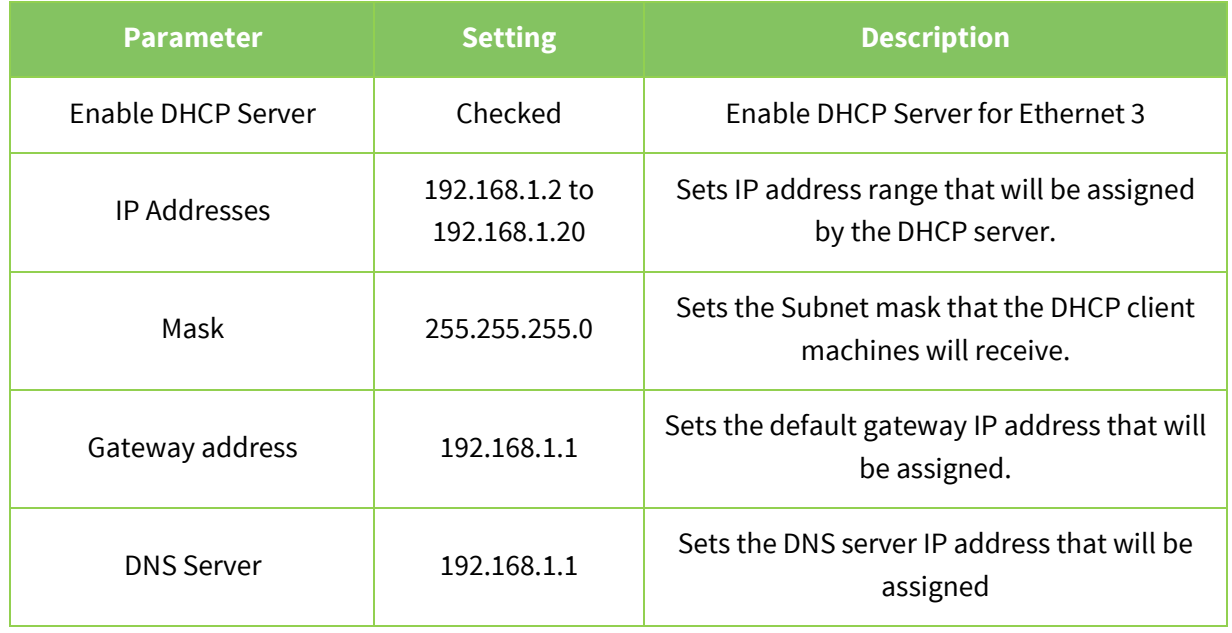

# <span id="page-5-0"></span>**2.3 Configure Wi-Fi**

## **Configuration – Network > Interfaces > Wi-Fi > Global Wi-Fi settings**

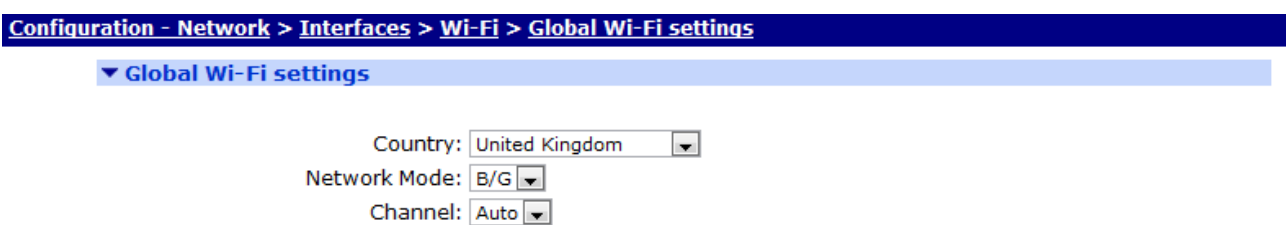

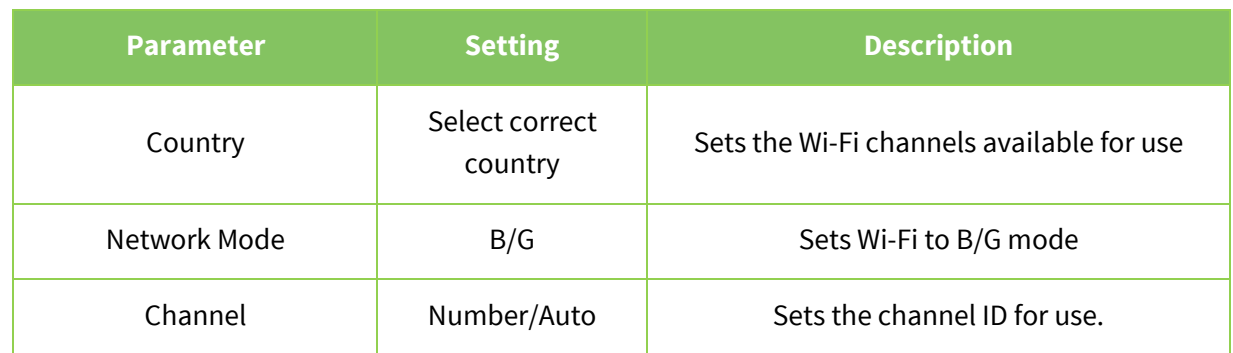

## **Configuration – Network > Interfaces > Wi-Fi > Global Wi-Fi settings > Wi-Fi Filtering**

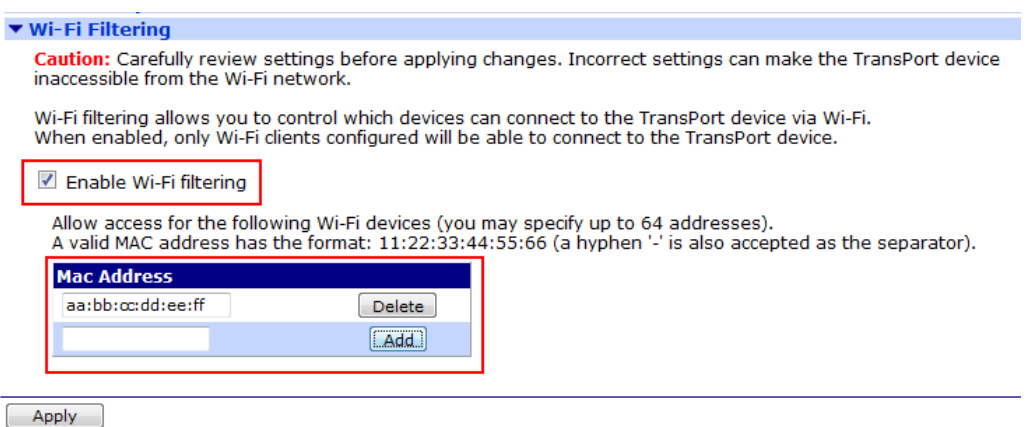

The option above is used to enter MAC addresses of wireless adaptors which are allowed to connect to the wireless LAN.

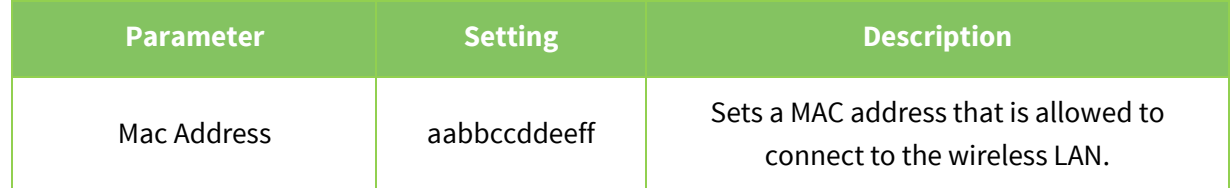

## **Configuration – Network > Interfaces > Wi-Fi > Wi-Fi 0**

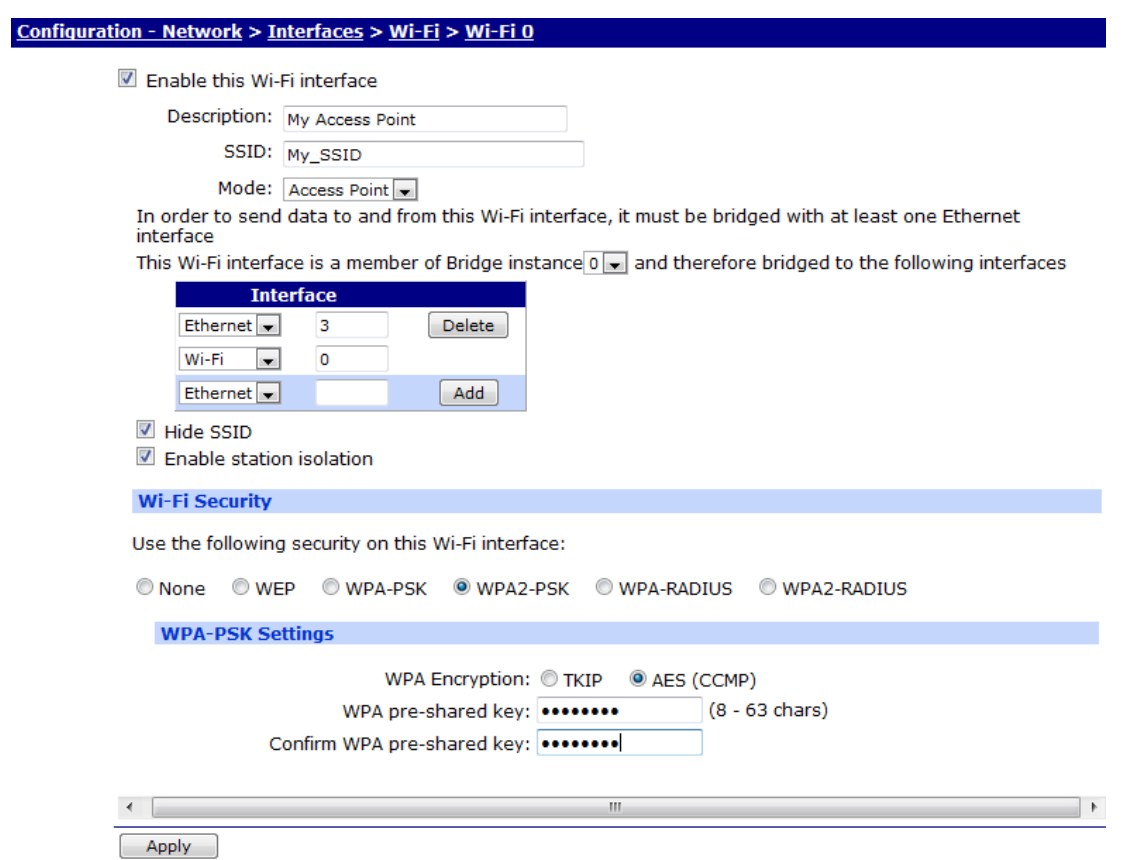

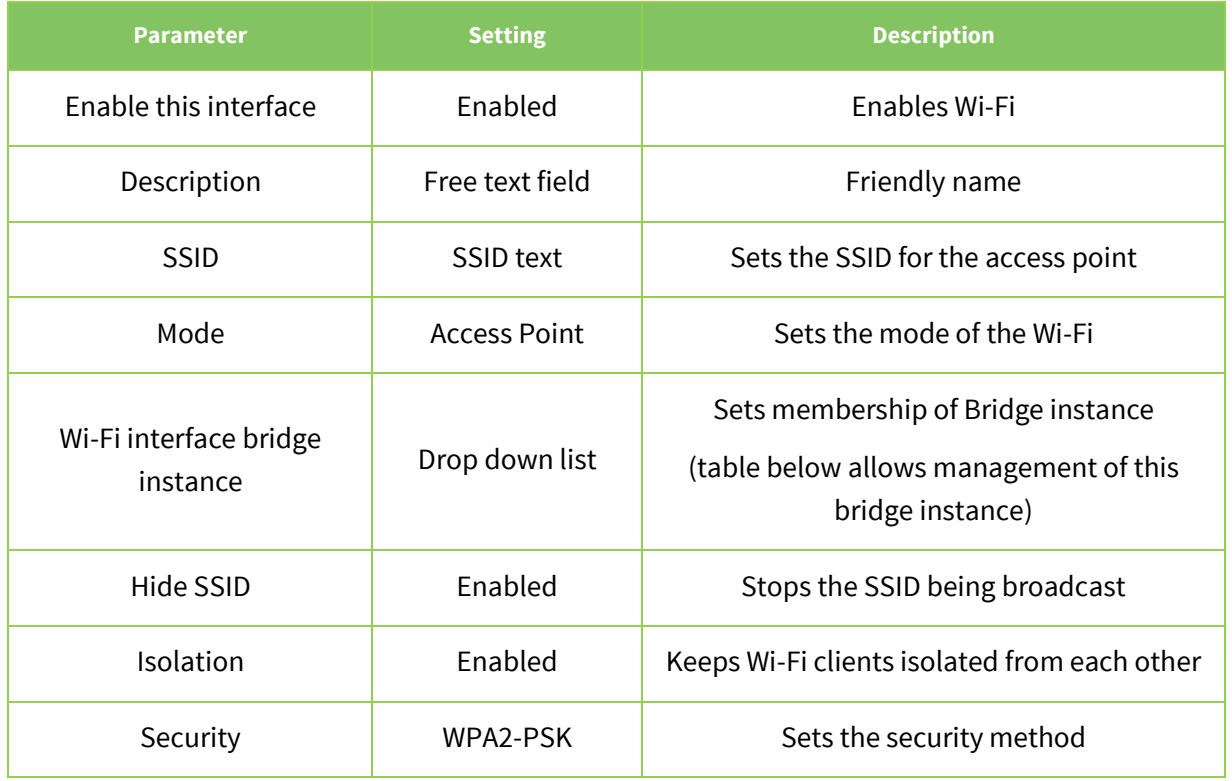

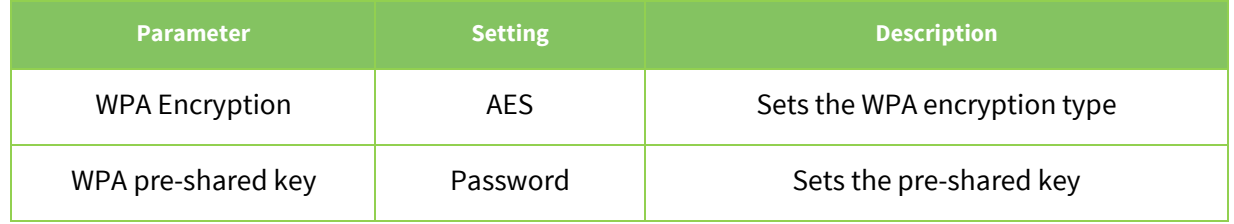

Please note: In order to maximise the security of the wireless connection the use of a long pseudorandom shared key is recommended.

Wi-Fi configuration is now complete